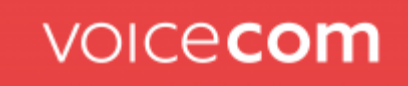

## **Verwalten persönlicher Kontakte**

## Einen neuen persönlichen Kontakt aus dem Telefonbuch hinzufügen

Um einen neuen persönlichen Kontakt hinzuzufügen, fügen Sie einfach einen neuen Kontakt hinzu:

- 1. Klicken Sie auf die Registerkarte Telefonbuch
- 2. Klicken Sie auf die Schaltfläche + in der rechten unteren Ecke

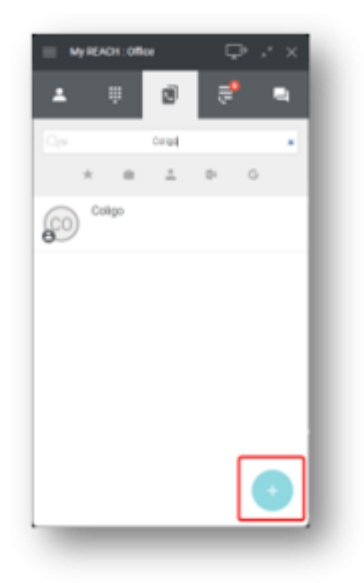

#### www.voicecom.cloud

Sitz des Amtsgerichts Deggendorf<br>HRB-Nr.: 2834

USt.-ID: DE814566341 Finanzamt Zwiesel

Genobank Donauwald IBAN: DE04 7419 0000 0000 1537 70<br>SWIFT-BIC: GENODEF1DGV

Sparkasse Regen Viechtach IBAN: DE37 7415 1450 0022 1240 36<br>SWIFT-BIC: BYLADEM1REG

Telefon +49 (0) 9923 - 80109 - 0 Telefax +49 (0) 9923 - 80109 - 999 E-Mail hallo@voicecom.cloud

3. Geben Sie die gewünschten Kontaktinformationen ein.

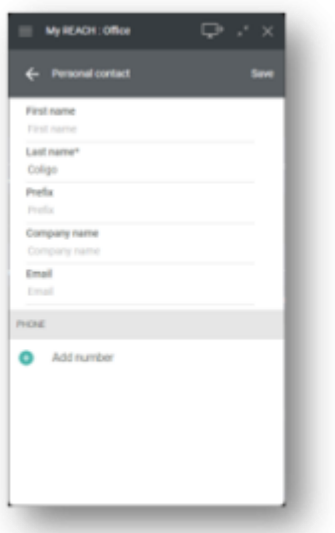

4. Wählen Sie Nummer hinzufügen.

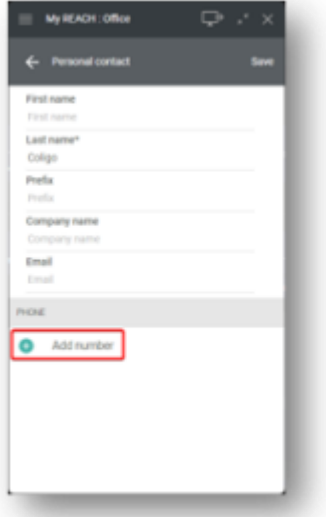

5. Wählen Sie die Art der Nummer, die Sie hinzufügen möchten.

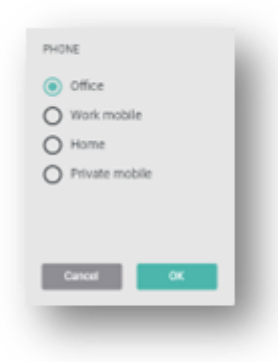

### www.voicecom.cloud

Geschäftsführung Mario Iglhaut<br>Alexander Iglhaut

Sitz des Amtsgerichts USt.-ID: DE814566341 Deggendorf<br>HRB-Nr.: 2834 Finanzamt Zwiesel

Genobank Donauwald IBAN: DE04 7419 0000 0000 1537 70<br>SWIFT-BIC: GENODEF1DGV Sparkasse Regen Viechtach<br>IBAN: DE37 7415 1450 0022 1240 36<br>SWIFT-BIC: BYLADEM1REG

Telefon +49 (0) 9923 - 80109 - 0 Telefax +49 (0) 9923 - 80109 - 999 E-Mail hallo@voicecom.cloud

6. Klicken Sie auf **OK.**

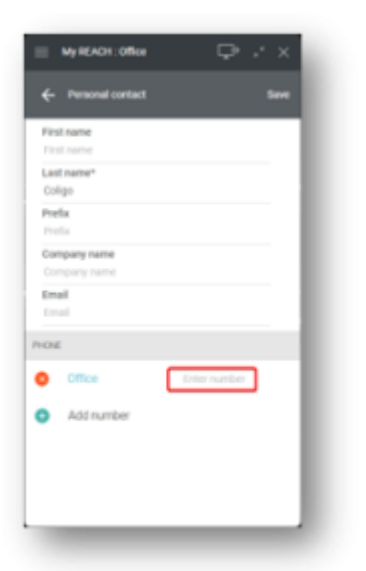

- 7. Geben Sie die Nummer ein.
- 8. Klicken Sie auf **Speichern**.

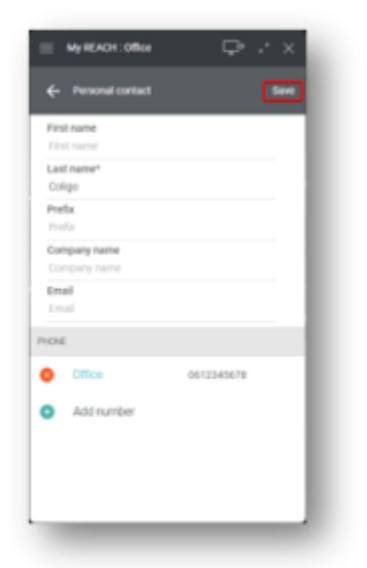

9. Ihr neu erstellter Kontakt wird zu Ihren persönlichen Kontakten hinzugefügt (es kann ein wenig dauern, bis er vollständig verarbeitet ist).

Einen bereits vorhandenen persönlichen Kontakt aus dem Telefonbuch bearbeiten

So bearbeiten Sie einen bereits vorhandenen persönlichen Kontakt:

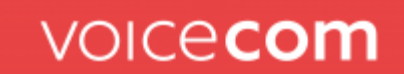

- 1. Klicken Sie auf die Registerkarte Telefonbuch
- 2. Klicken Sie neben dem jeweiligen persönlichen Kontakt auf das folgende Symbol

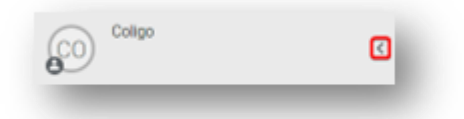

3. Klicken Sie auf das Bearbeitungssymbol

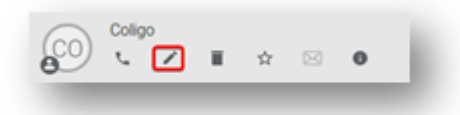

4. Aktualisieren Sie die gewünschten Felder.

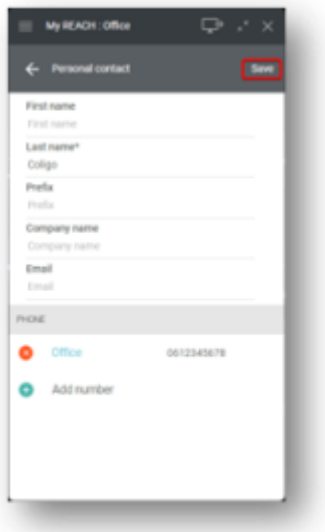

- 5. Klicken Sie auf Speichern.
- 6. Ihr bereits vorhandener persönlicher Kontakt wird aktualisiert (es kann etwas dauern, bis er vollständig verarbeitet ist). Bitte beachten Sie: Sie können nur persönliche Kontakte bearbeiten, die in Operator gefunden wurden. Persönliche Kontakte aus Drittanbieterquellen wie Microsoft, Google oder einem CRM können Sie nicht bearbeiten.

Einen bereits vorhandenen persönlichen Kontakt aus dem Telefonbuch löschen

So löschen Sie einen bereits vorhandenen persönlichen Kontakt:

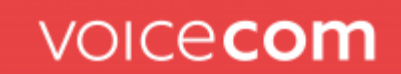

- 1. Klicken Sie auf die Registerkarte Telefonbuch
- 2. Klicken Sie neben dem jeweiligen persönlichen Kontakt auf das folgende Symbol

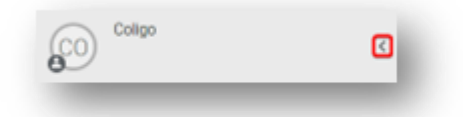

3. Klicken Sie auf das Löschsymbol

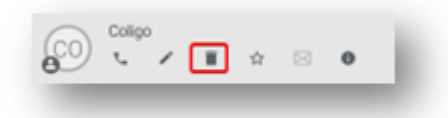

4. Klicken Sie auf **Ja**.

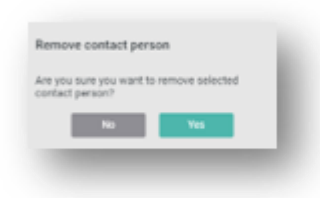

5. Ihr persönlicher Kontakt wird gelöscht.

Kontaktdetails zu einer nicht aufgelösten Telefonnummer aus der Anrufliste hinzufügen

So fügen Sie Kontaktdetails zu einer nicht aufgelösten Telefonnummer in der Anrufliste hinzu:

- 1. Klicken Sie auf die Registerkarte Anrufliste
- 2. Bewegen Sie den Mauszeiger über die nicht aufgelöste Telefonnummer.

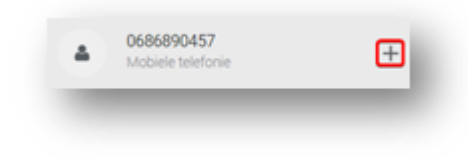

3. Klicken Sie auf das Symbol **+**

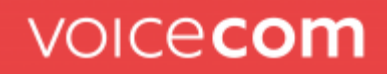

4. Wählen Sie die Art der Nummer, die Sie hinzufügen möchten.

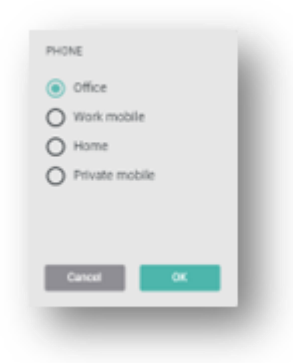

- 5. Klicken Sie auf **OK**.
- 6. Geben Sie die gewünschten Kontaktinformationen ein.

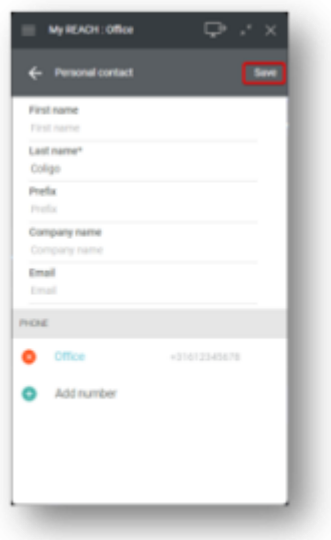

- 7. Klicken Sie auf **Speichern**.
- 8. Ihr neu erstellter Kontakt wird zu Ihren persönlichen Kontakten hinzugefügt (es kann ein wenig dauern, bis er vollständig verarbeitet ist).

### **Erweiterter Headset Support**

Zusätzlich zur bestehenden Jabra-Unterstützung (Annehmen, Beenden, Ablehnen und Stummschalten von Anrufen über die Jabra-Headset-Tasten) ist nun auch eine allgemeine Headset-Unterstützung für Produkte anderer Hersteller verfügbar.

Sie können unter Audioeinstellungen die Headset-Steuerung wählen:

- Jabra
- Allgemein
- Deaktiviert

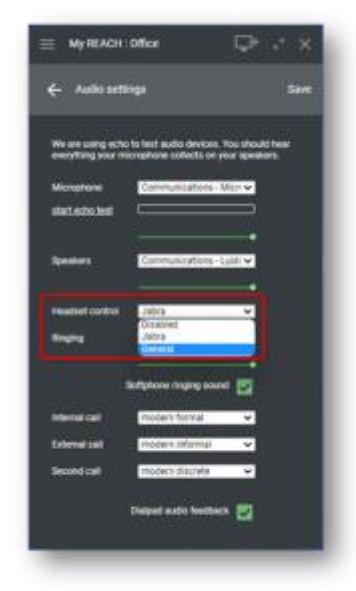

Wenn Sie ein Jabra-Headset haben, wird empfohlen, unter **Headset-Steuerung**  die Option **Jabra** auszuwählen. Dies bietet die beste Integration für Jabra-Headsets.

Wenn Sie ein Headset eines anderen Herstellers verwenden, können Sie die Einstellung "**Allgemein"** wählen. Mit dieser Einstellung werden Headsets mit HID-Unterstützung (Human Interface Device) an Coligo DESKTOP angeschlossen (es werden u. a. verschiedene Headsets von Poly und Yealink unterstützt).

Vergewissern Sie sich in den **allgemeinen** Einstellungen, dass Sie das gewünschte Headset in den Audioeinstellungen speziell in Coligo DESKTOP auswählen. Dies ist für die Headset-Integration zwingend erforderlich. Wenn Sie **Systemstandard** wählen, können Sie in der Einstellung **Allgemein** kein Headset integrieren.

### www.voicecom.cloud

USt.-ID: DE814566341 Sitz des Amtsgerichts Deggendorf Finanzamt Zwiesel HRB-Nr.: 2834

Genobank Donauwald IBAN: DE04 7419 0000 0000 1537 70<br>SWIFT-BIC: GENODEF1DGV

Sparkasse Regen Viechtach IBAN: DE37 7415 1450 0022 1240 36 SWIFT-BIC: BYLADEM1REG

Telefon +49 (0) 9923 - 80109 - 0 Telefax +49 (0) 9923 - 80109 - 999 E-Mail hallo@voicecom.cloud

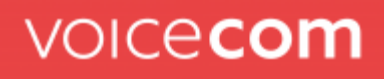

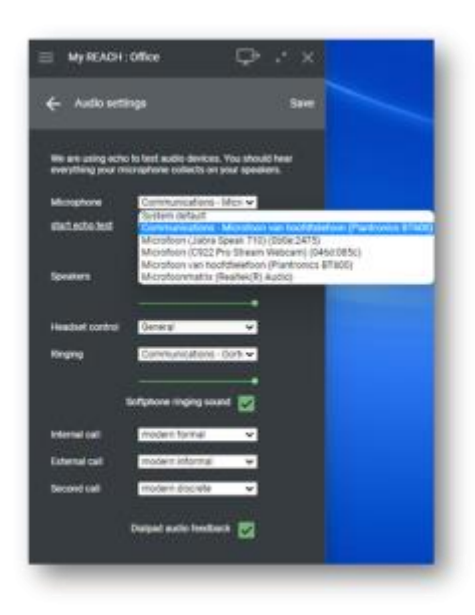

In der [Online-Hilfe](https://desktop.coligo.com/help/en/index.html#page/help/chap_phoning.5.7.html) finden Sie eine aktualisierte Liste aller unterstützten Headsets.

## **Wichtig! Telefonieren Sie auch regelmäßig mit Microsoft Teams?**

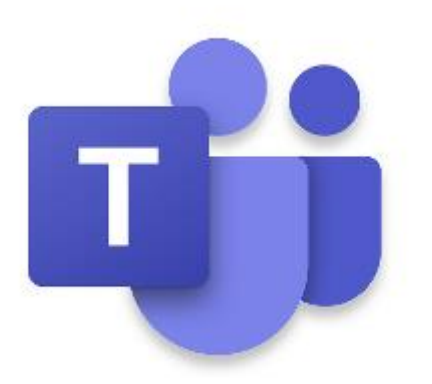

Leider bietet Microsoft Teams noch keine Option zur Deaktivierung der Headset-Steuerung innerhalb von Teams. Dies kann dazu führen, dass Gespräche am Headset, die über andere Applikationen geführt werden, von Teams unterbrochen werden oder die Steuerelemente des Headsets zeitweise nicht genutzt werden können.

#### www.voicecom.cloud

USt.-ID: DE814566341 Sitz des Amtsgerichts Deggendorf Finanzamt Zwiesel HRB-Nr.: 2834

Genobank Donauwald IBAN: DE04 7419 0000 0000 1537 70<br>SWIFT-BIC: GENODEF1DGV

Sparkasse Regen Viechtach IBAN: DE37 7415 1450 0022 1240 36 SWIFT-BIC: BYLADEM1REG

Telefon +49 (0) 9923 - 80109 - 0 Telefax +49 (0) 9923 - 80109 - 999 E-Mail hallo@voicecom.cloud

## Ist die Headset-Steuerung von Coligo DESKTOP auf

**Allgemein** eingestellt**,** werden Headsets auf Grundlage der Unterstützung von Human Interface Device (HID) mit Coligo DESKTOP verbunden. Headsets werden jedoch auf Grundlage der HID-Unterstützung auch mit Microsoft Teams verbunden. Wenn mehrere Anwendungen gleichzeitig versuchen, das Headset zu verwenden, können Anrufe durch die Microsoft Teams Applikation unterbrochen werden oder die Steuerelemente des Headsets können vorübergehend nicht verfügbar sein.

Wenn Sie neben Coligo DESKTOP auch regelmäßig mit Microsoft Teams telefonieren, wird es daher empfohlen, ein Jabra-Headset zu verwenden und die **Headset-Steuerung** auf **Jabra** einzustellen. Mit Jabra können Coligo DESKTOP und Microsoft Teams parallel betrieben werden, ohne dass Anrufe unterbrochen werden.

Wenn Sie z. B. ein Poly- oder Yealink-Headset haben und nie oder nur selten mit Teams telefonieren, können Sie die **Headset-Steuerung** auf **"Allgemein"** setzen. Solange Sie nicht über Microsoft Teams anrufen, werden Anrufe von Coligo DESKTOP nicht unterbrochen.

Wenn Sie z. B. ein Poly- oder Yealink-Headset besitzen und regelmäßig mit Teams telefonieren, können Sie die **Headset-Steuerung** auf Wunsch auf **Deaktiviert** setzen. Coligo DESKTOP und Microsoft Teams können dann parallel arbeiten, ohne dass Anrufe unterbrochen werden. Allerdings können Sie dann die Headset-Tasten in Coligo DESKTOP (zum Annehmen, Beenden, Ablehnen und Stummschalten von Anrufen über die Headset-Tasten) nicht verwenden.

## **Weitergabe des Besetzt-Status von Coligo DESKTOP zu Microsoft Teams**

Ab dem 13. April können Sie Coligo DESKTOP so konfigurieren, dass Ihr Besetz-Status bei einem Anruf in Coligo auch Ihren Status in Microsoft Teams aktualisiert.

### Was bedeutet das für den Endnutzer?

Wenn Sie in Coligo DESKTOP in einem Gespräch (rot) sind, werden Sie in Microsoft Teams als Besetzt (In einem Gespräch) angezeigt.

### www.voicecom.cloud

USt.-ID: DE814566341 Sitz des Amtsgerichts Deggendorf Finanzamt Zwiesel HRB-Nr.: 2834

Genobank Donauwald IBAN: DE04 7419 0000 0000 1537 70 SWIFT-BIC: GENODEF1DGV

Sparkasse Regen Viechtach IBAN: DE37 7415 1450 0022 1240 36 SWIFT-BIC: BYLADEM1REG

Telefon +49 (0) 9923 - 80109 - 0 Telefax +49 (0) 9923 - 80109 - 999 E-Mail hallo@voicecom.cloud

Bitte beachten Sie, dass Microsoft die Coligo-

Statussynchronisierung nur zulässt, solange Microsoft den Status nicht bereits innerhalb von Teams steuert und/oder aktualisiert.

Microsoft Teams aktualisiert Ihren Besetz-Status beispielsweise als Reaktion auf einen Microsoft Teams-Anruf oder eine Besprechung.

Hinweis: Für die oben beschriebene Synchronisierung von Coligo DESKTOP mit Microsoft Teams müssen Sie die **Präsenzintegration** über die Umschaltfunktion in den **Integrationseinstellungen** aktivieren. Außerdem benötigen Sie das Add-On Coligo ENGAGE oder Coligo CONNECT.

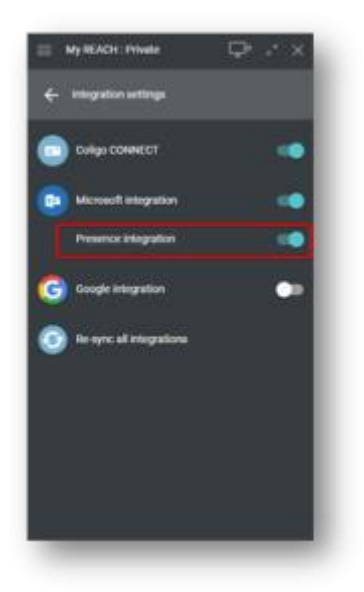

Coligo DESKTOP muss aktiv sein, damit der Präsenzstatus von Coligo DESKTOP mit Microsoft Teams synchronisiert werden kann. Wenn Coligo DESKTOP nicht aktiv ist, wird der Präsenzstatus von Microsoft Teams nicht aktualisiert.

## **Sonstige Verbesserungen**

Der Vollständigkeit halber haben wir weitere Verbesserungen in diesem Release noch einmal aufgeführt.

• Verbesserter Verbindungsablauf – sowohl für den Blind Call Transfer als auch für die Verbindung mit Rückfrage geben Sie einen Namen oder eine Nummer in der Kollegenliste oder im Telefonbuch ein und klicken Sie auf das entsprechende Ergebnis, um die Verbindung zu starten.

### www.voicecom.cloud

Geschäftsführung Mario Iglhaut Alexander Iglhaut

USt.-ID: DE814566341 Sitz des Amtsgerichts Deggendorf Finanzamt Zwiesel HRB-Nr.: 2834

Genobank Donauwald IBAN: DE04 7419 0000 0000 1537 70 SWIFT-BIC: GENODEF1DGV

Sparkasse Regen Viechtach IBAN: DE37 7415 1450 0022 1240 36 SWIFT-BIC: BYLADEM1REG

Telefon +49 (0) 9923 - 80109 - 0 Telefax +49 (0) 9923 - 80109 - 999 E-Mail hallo@voicecom.cloud

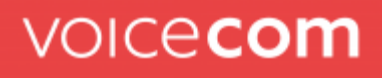

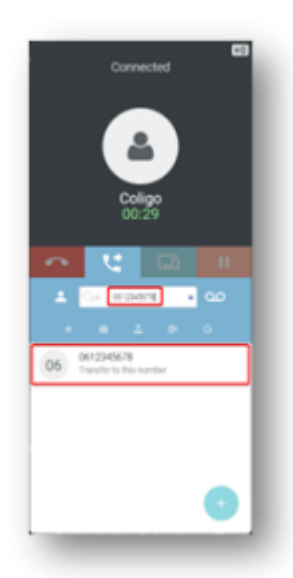

Falls der Name oder die Nummer aufgelöst wird, wird dies angezeigt. Falls die Nummer nicht aufgelöst wird, sehen Sie das oben dargestellte Beispiel. Status "Klingelt" des Kollegen wird in der Kollegenliste angezeigt

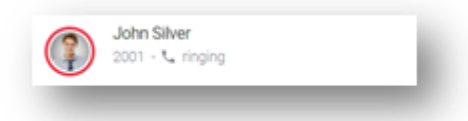

Status "Besetzt" des Kollegen wird bei Präsenzsynchronisierung angezeigt

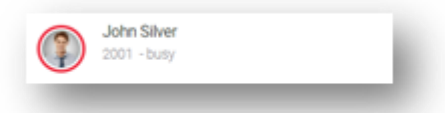

- Vorwahlen für andere Länder in der Anrufliste anzeigen
- Es werden keine Adminrechte mehr für die Funktion "Klicken und auswählen" zum Anrufen benötigt
- Einzelner Voicemail-Eintrag in der Anrufliste für verpasste oder umgeleitete Anrufe, die auf die Voicemail umgeleitet wurden (vorher gab es zwei Einträge in der Anrufliste, den verpassten oder umgeleiteten Anruf und den Voicemail-Eintrag).